## 特定建設作業実施届出書

# オンライン申請マニュアル (申請者用)

福岡市

#### 提出期限

提出期限は、特定建設作業開始の7日前までです(作業開始日及び申請日は含みません)。 申請期限日が閉庁日(土・日・祝日、年末年始)となる場合は、その前の開庁日が期限となります のでご注意ください。

ただし、作業開始が「1月4日から1月第2週の土曜日」の場合は、12 月 25 日までに申請をお 願いします。

なお、閉庁日でも電子申請は可能ですが、いずれの場合においても、日数に余裕をもってご提出を お願いします。期限を過ぎて提出する場合は、区役所生活環境課へご相談ください。

【提出期限の例】

①特定建設作業開始日:12 月 15 日 → 提出期限:12 月5日 ②特定建設作業開始日:1 月5日 → 提出期限:12 月 25 日

20××年 12 月 20××年 1月

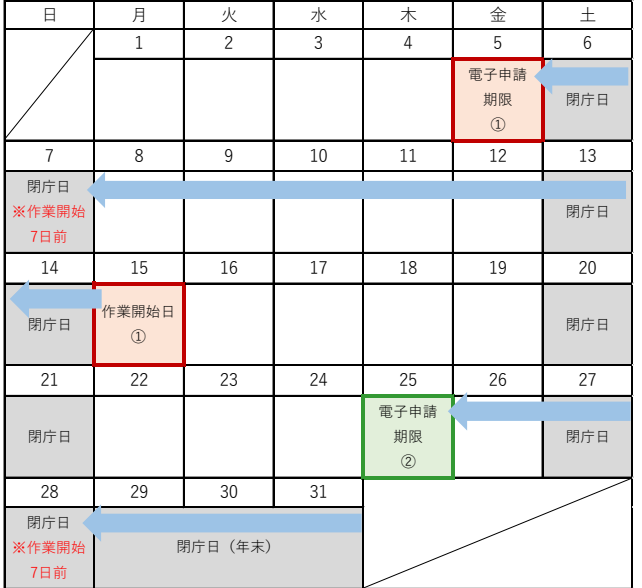

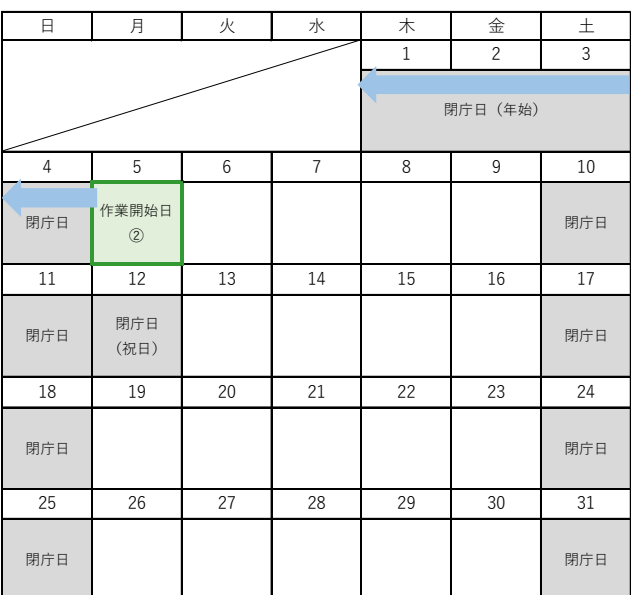

#### 電子申請の手順

## 1 福岡市ホームページ「特定建設作業の届出について」にアクセス

① インターネットから以下の URL にアクセスしてください。

<https://www.city.fukuoka.lg.jp/kankyo/k-hozen/netdetetuduki/kakushu-gaiyou/002.html>

以下の方法でもアクセスできます。

・インターネット検索エンジンで「福岡市 特定建設作業」と検索し、アクセス

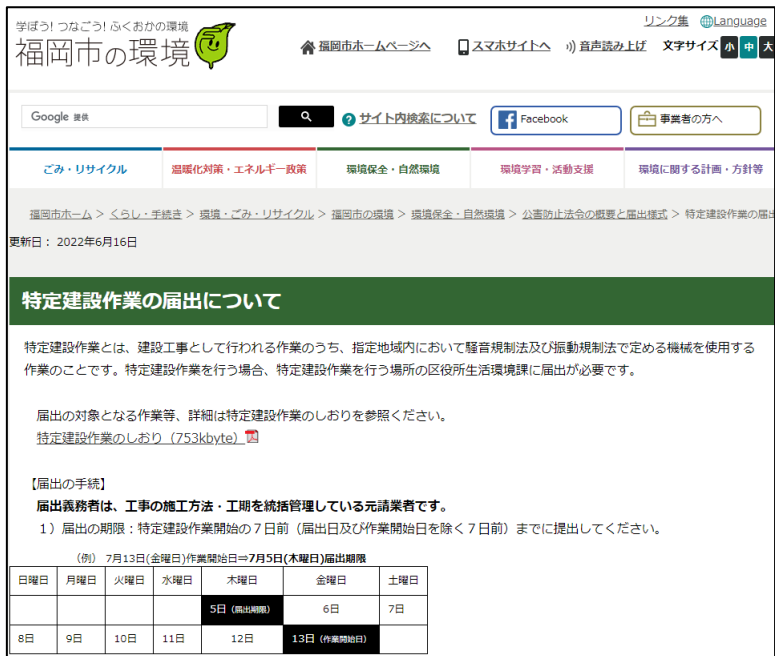

② 上記ページの「インターネットによる届出(Graffer スマート申請)」から、特定建設作業を行 う場所の区を選択してください。外部サイト(Graffer 申請フォーム)に接続します。

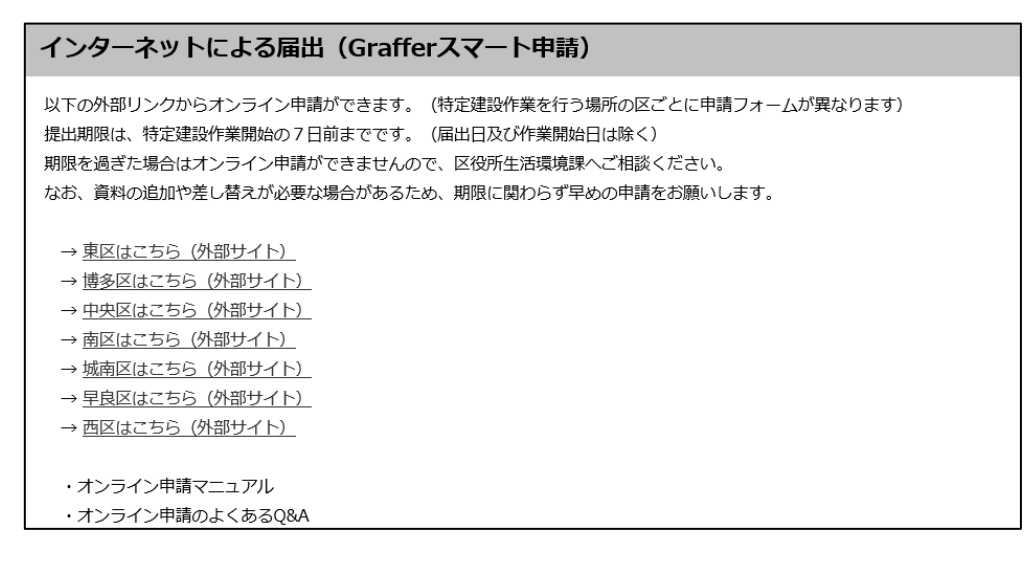

## 2 申請の進み方を選択

「ログインして申請に進む」(アカウント必要)または 「メールを認証して申請に進む」(アカウント不要)を選択してください。

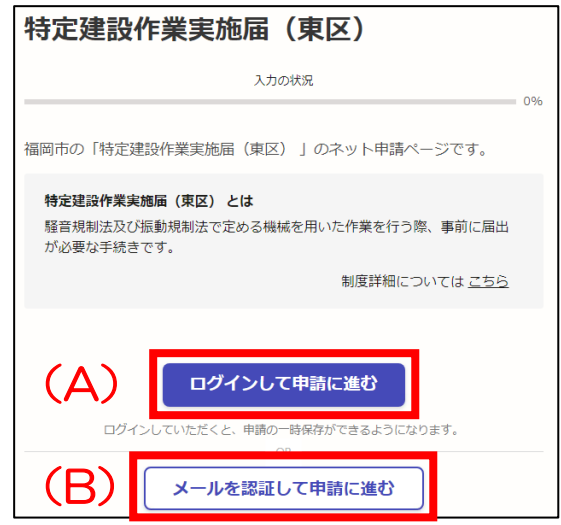

(A)ログインして申請する場合(届出書の一時保存ができます)

Google、LINE、Graffer アカウントのいずれかでログインできます。

- ・Google または LINE のアカウントを使用する場合は、それぞれ画面の手順に従ってログインして ください。
- ・Graffer アカウントをお持ちの方は、アカウント登録したメールアドレスとパスワードを入力 してログインしてください。
- ・Graffer アカウントを新規登録する方は、「Graffer アカウントを作成する」をクリックして ください。(次ページ参照)

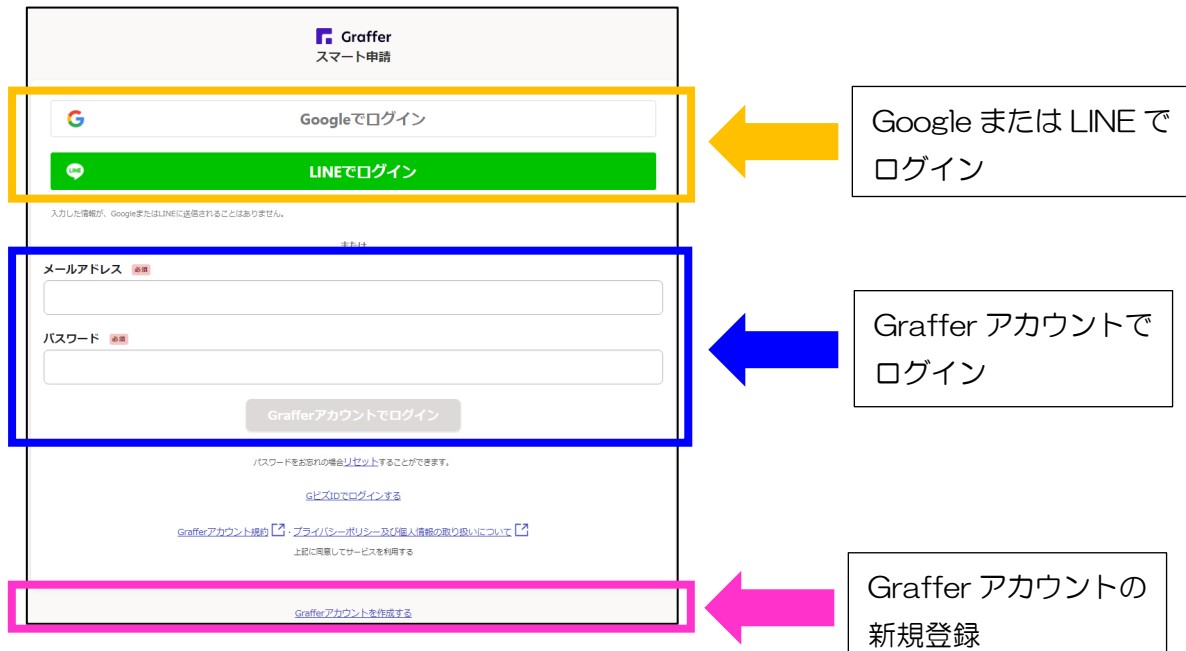

- ◎ Graffer アカウントの新規登録
	- (1)必要事項(姓、名、登録用メールアドレス、任意のパスワード)を入力し、 「Graffer アカウントを登録する」をクリックしてください。

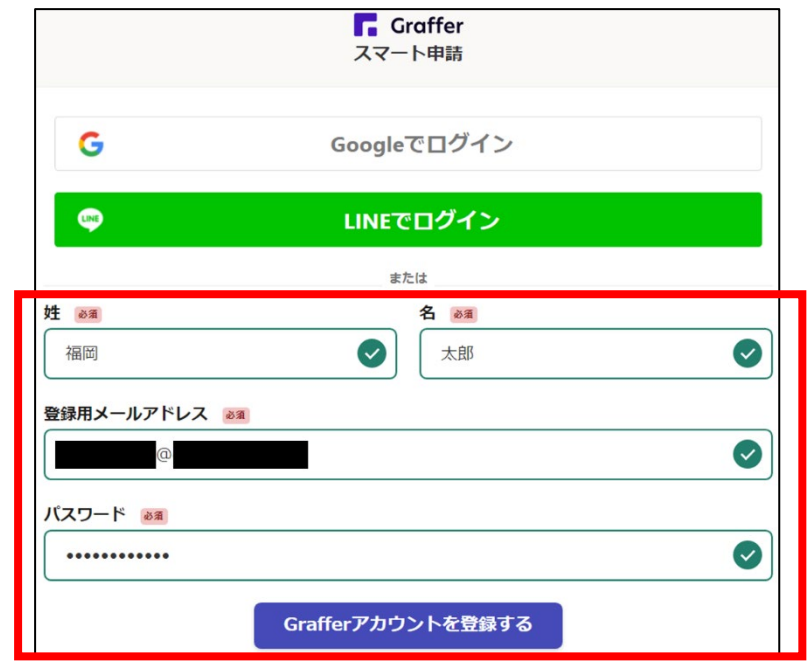

※パスワードは 8~50 文字の半角英数字、記号を組み合わせて設定してください。

(2)登録したメールアドレス宛に仮登録完了のメールが届きますので、メールに記載されている URL にアクセスし、本登録を完了してください。

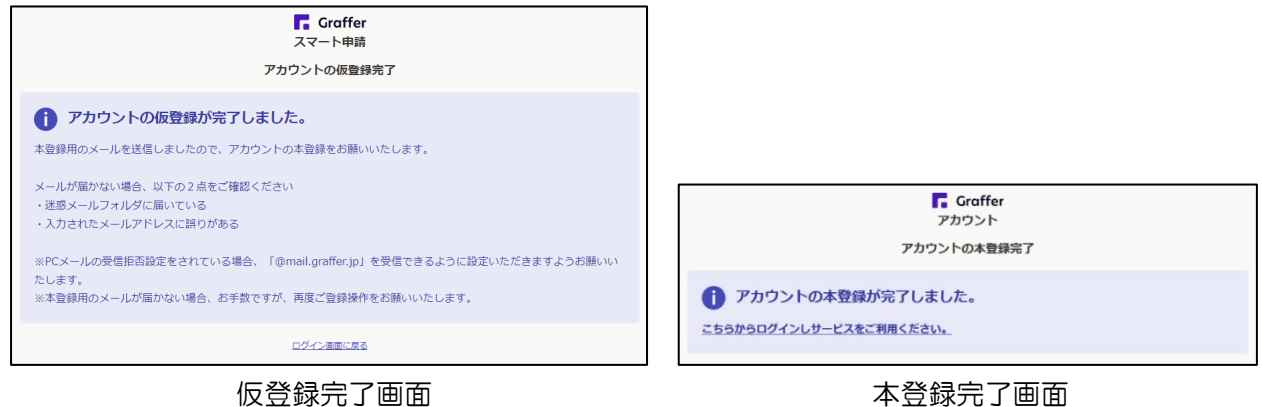

●Graffer アカウントは、次回の申請時も利用できます。

アカウント登録したメールアドレス及びパスワードは、忘れないよう管理をお願いします。 ●ログイン時のパスワードについて

ログイン時、5回パスワードを誤入力すると、申請者のアカウントがロックされます。 ロックされた場合は、画面に従ってご登録のメールアドレス宛にアカウントロック解除メールを 送信して下さい。メール内のリンクをクリックすると、アカウントロックが解除されます。 なお、パスワードを忘れてログインできない場合は、ロック解除後、別途ログイン画面から 「パスワードのリセット」を行ってください。

(B)メール認証して申請する場合(申請の都度、メール認証が必要になります) 「メールを認証して申請に進む」をクリックした後、メールアドレスを入力し、「確認メールを送 信」してください。

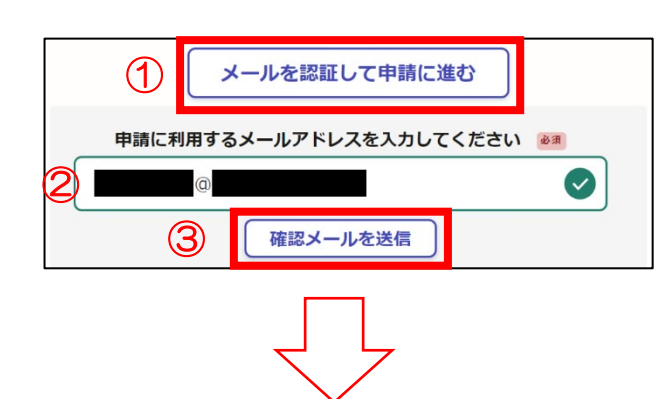

①「メールを認証して申請に進む」をクリック ②メールアドレスを入力 ③「確認メールを送信」をクリック

入力したメールアドレス宛にメールが届きますので、メールに記載されている URL にアクセスする と、メールアドレスの認証が完了し、申請画面に遷移します。

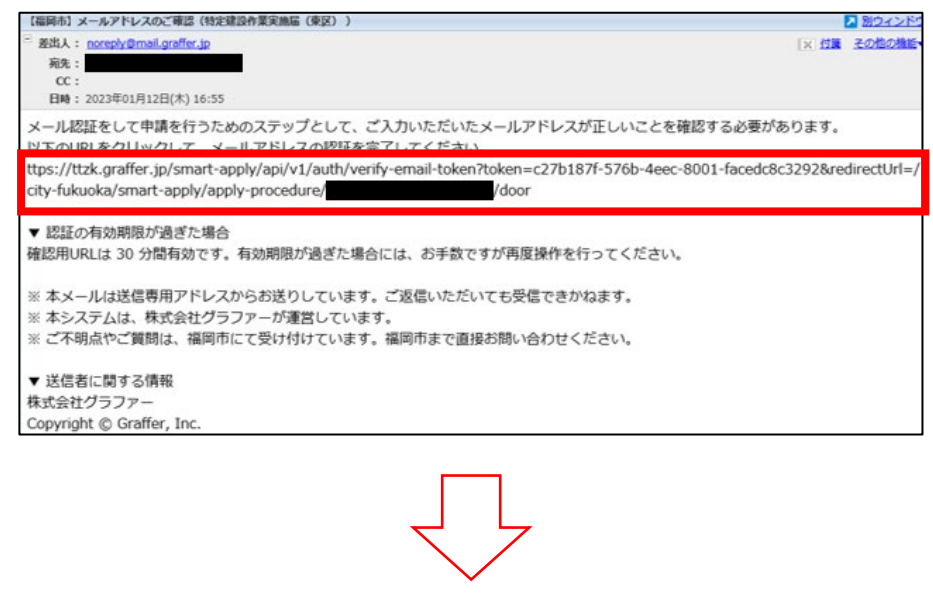

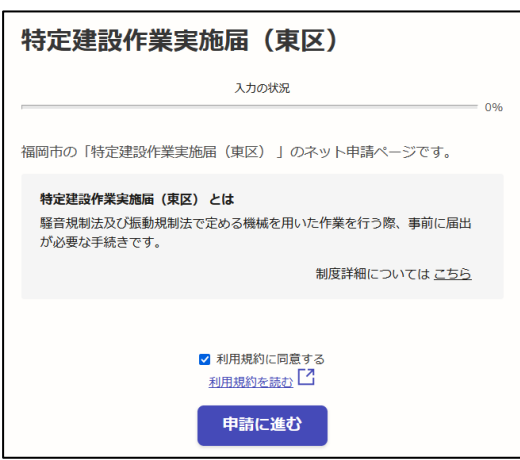

## 3 申請フォームの入力

## ①申請者の情報

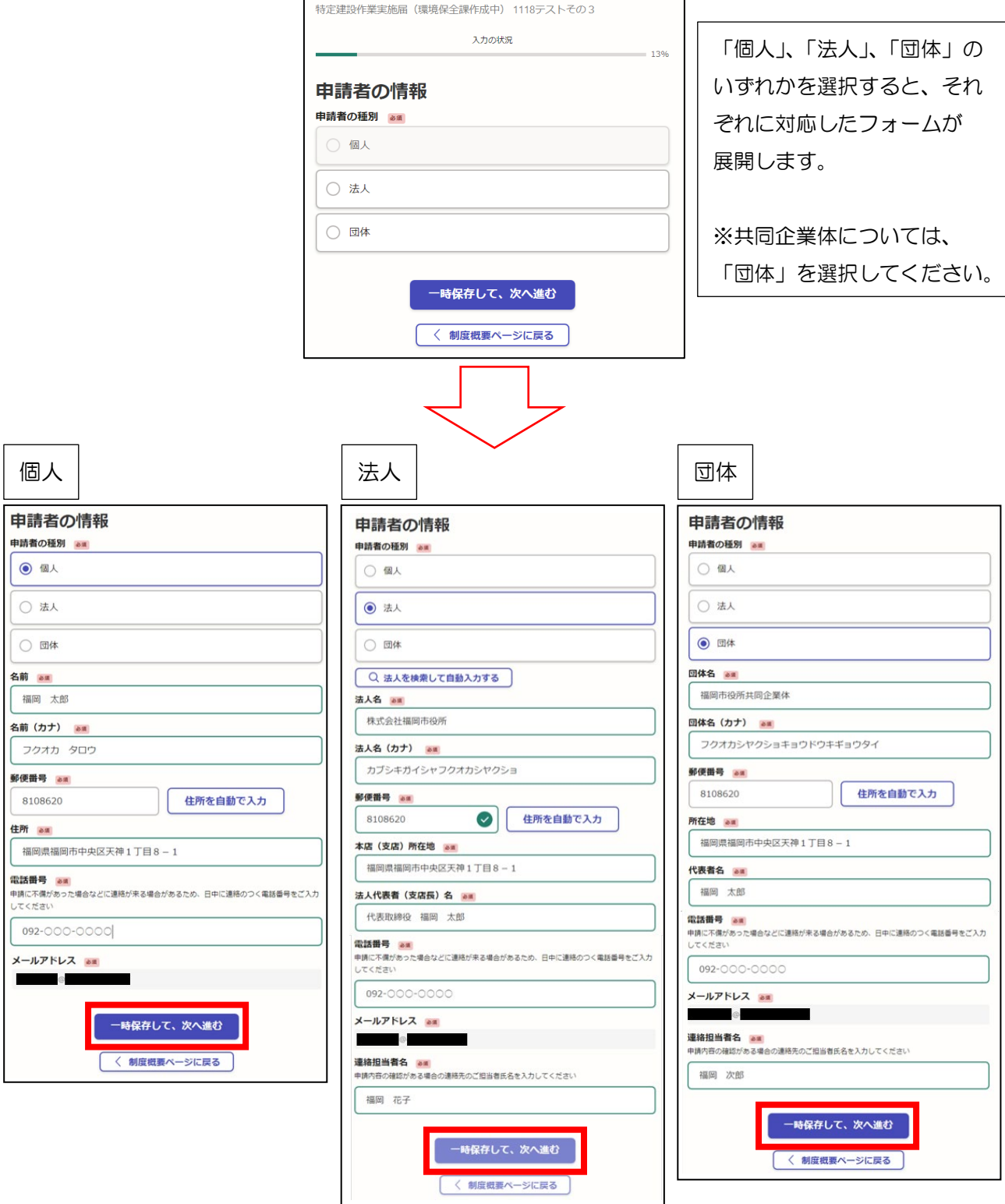

## ②特定建設作業の場所・期間の情報(1/6)

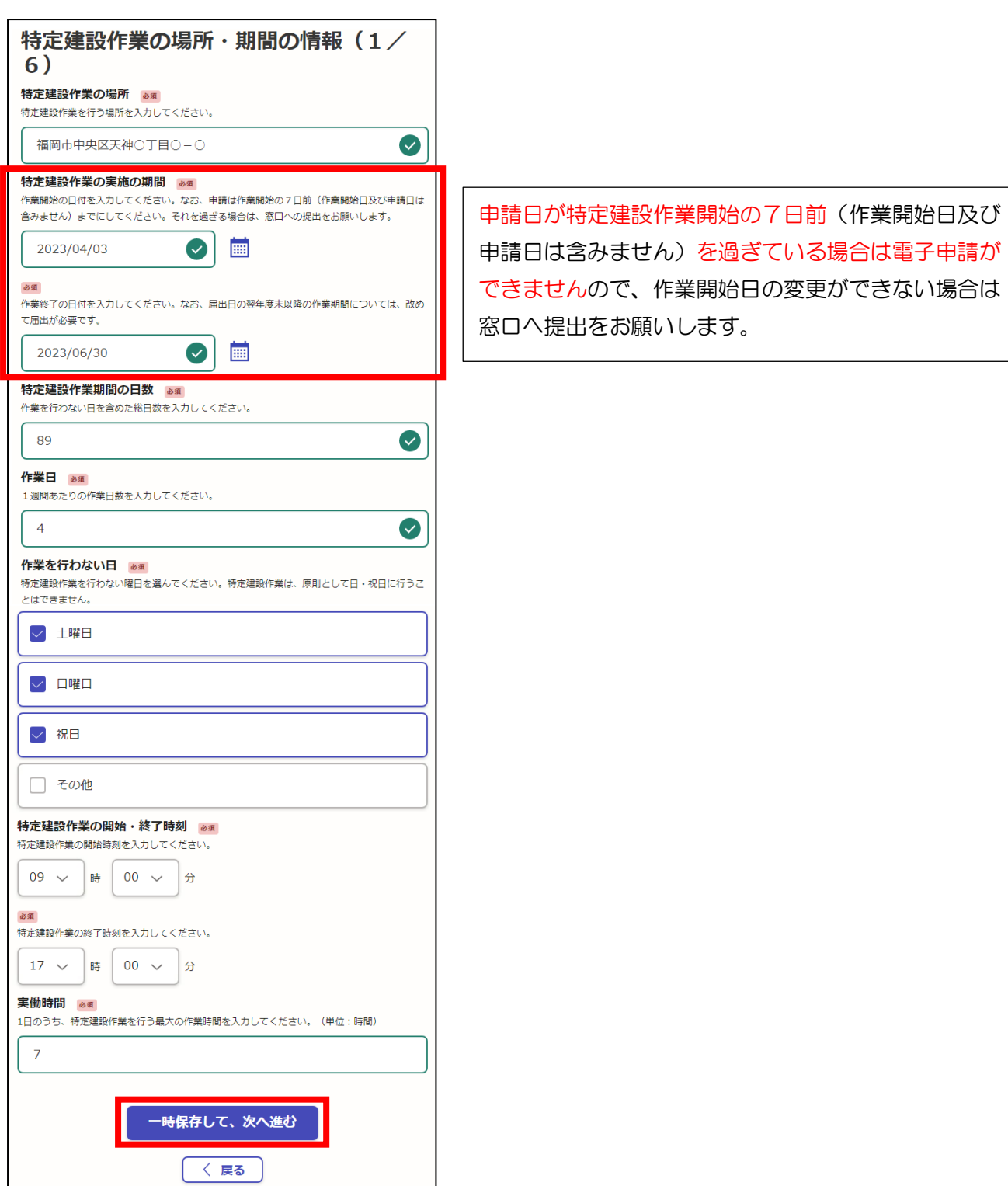

#### ③特定建設作業の内容(2/6)

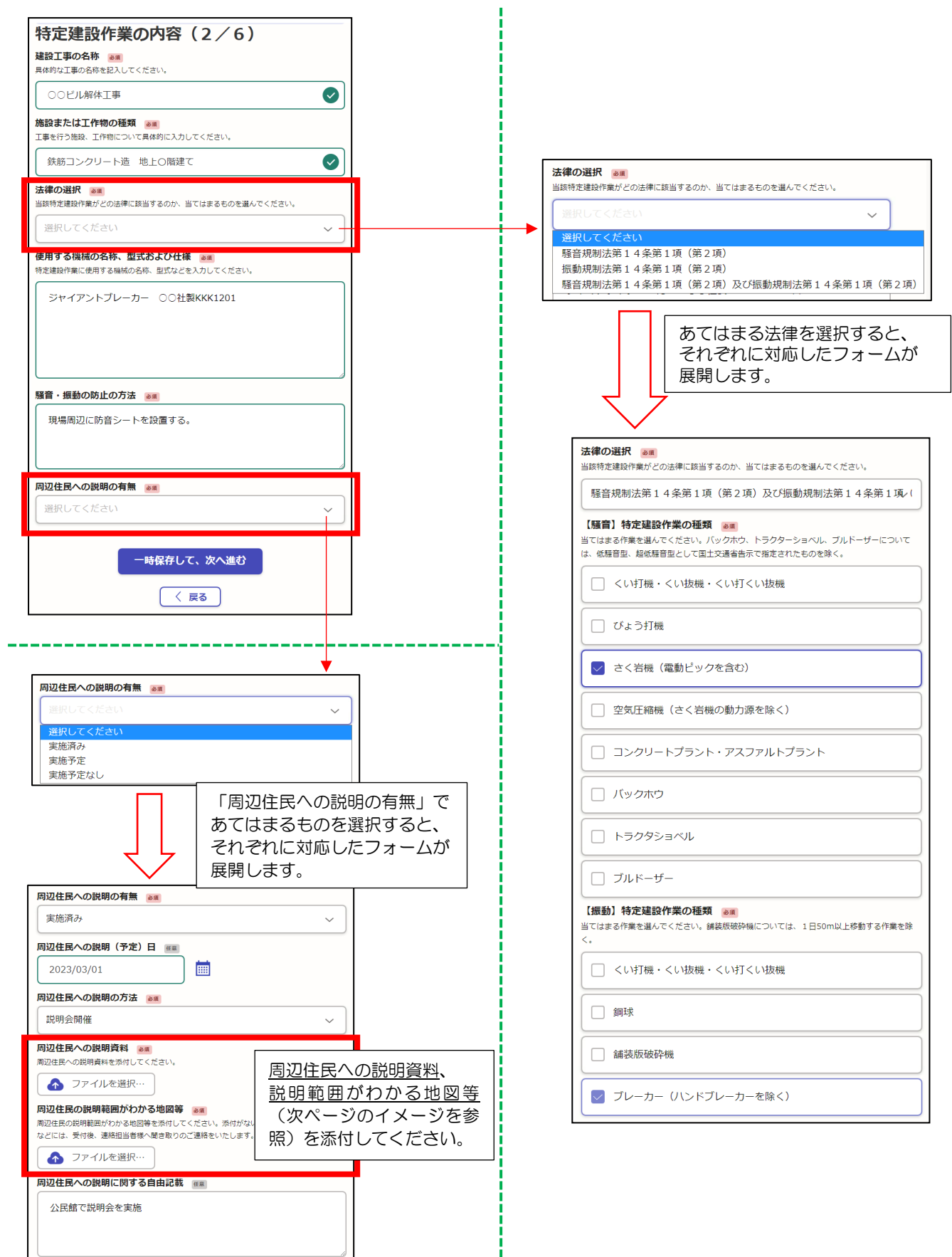

入力後、「一時保存して、次へ進む」をクリックしてください。

## 周辺住民の説明範囲がわかる地図等(イメージ)

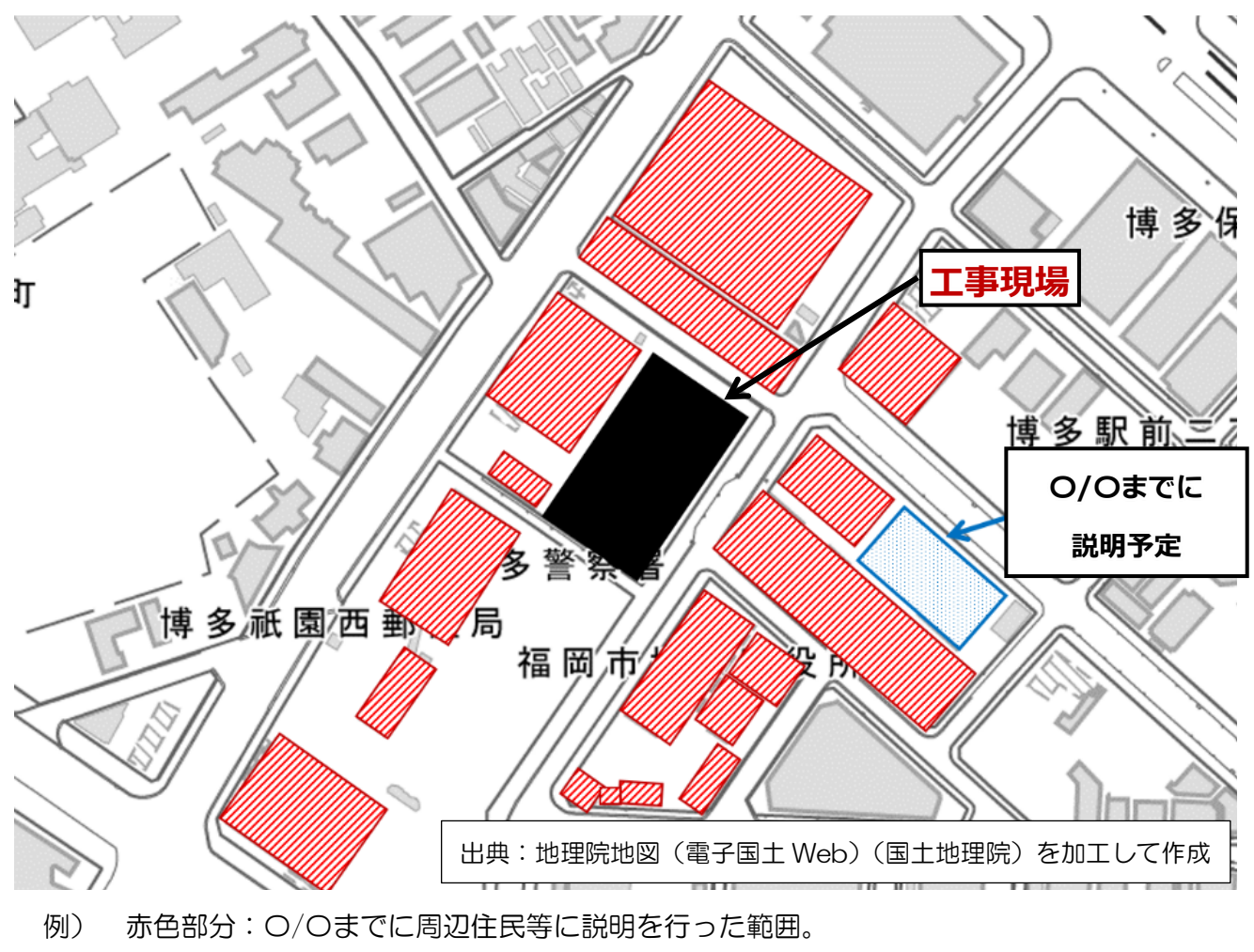

青色部分:〇/〇までにポスティングによる説明予定。

## ④元請業者(または自主施工者)の情報入力(3/6)

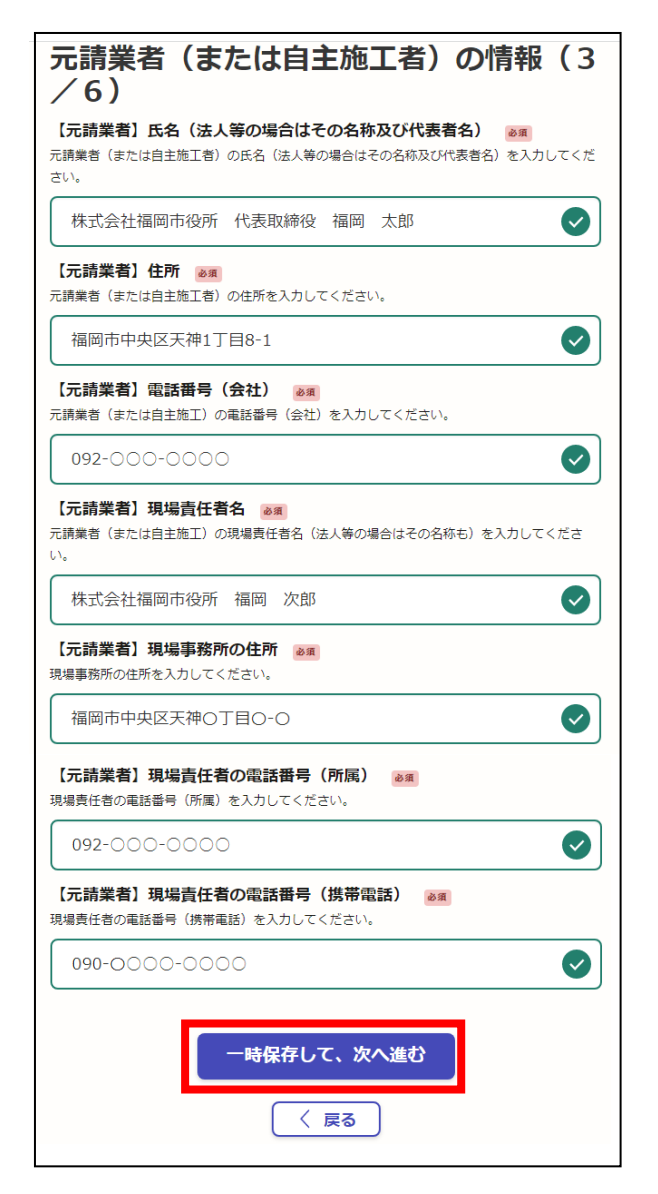

## ⑤下請負人の情報入力(4/6)

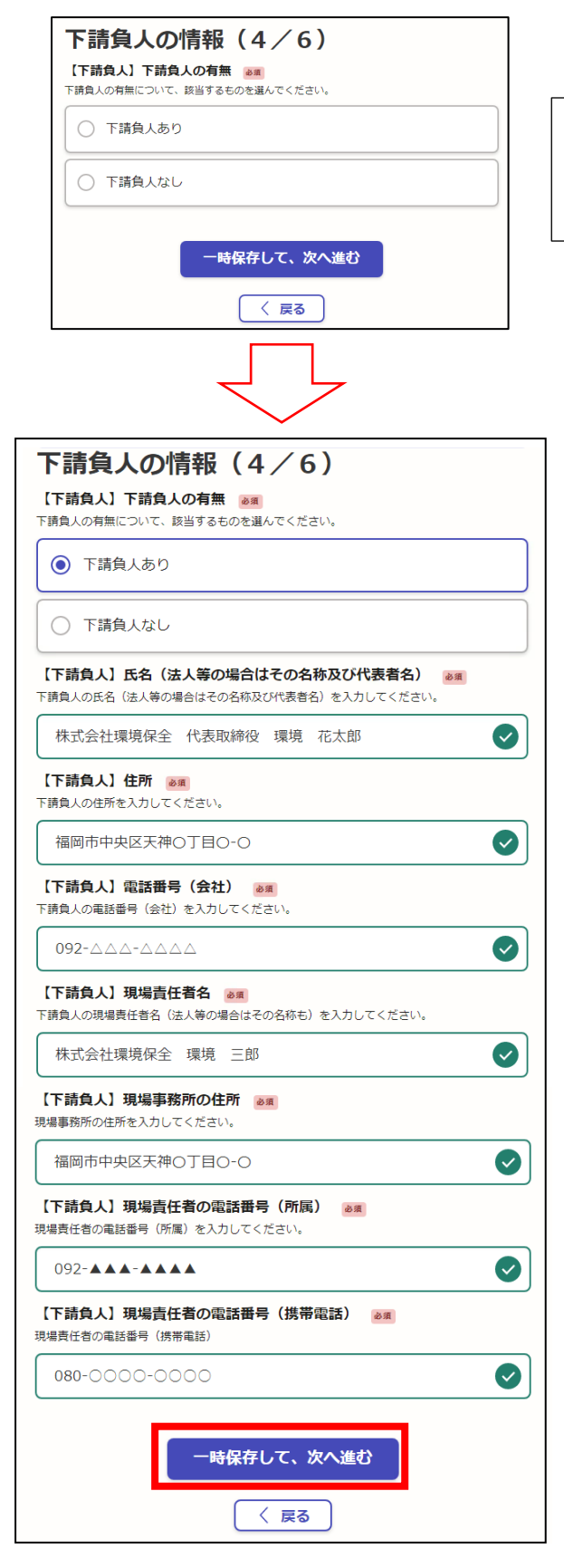

下請負人の有無を選択してください。 「下請負人あり」の場合、フォームが 展開します。

## ⑥発注者の情報入力(5/6)

f

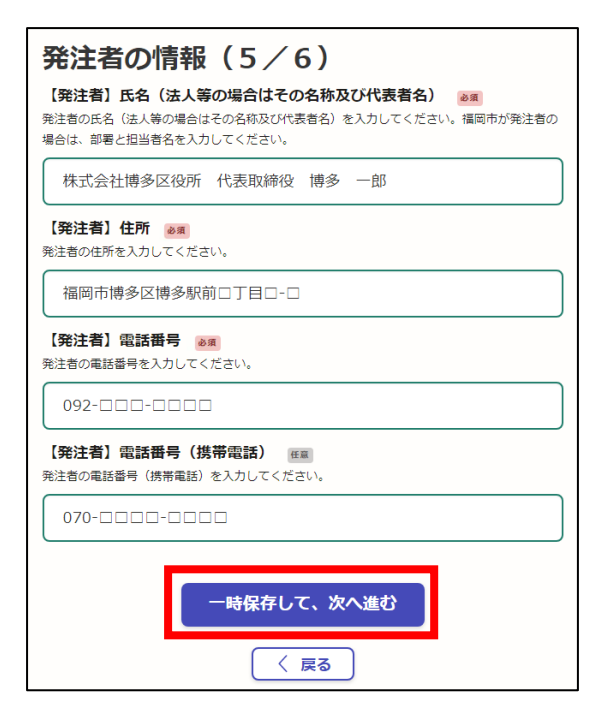

入力後、「一時保存して、次へ進む」をクリックしてください。

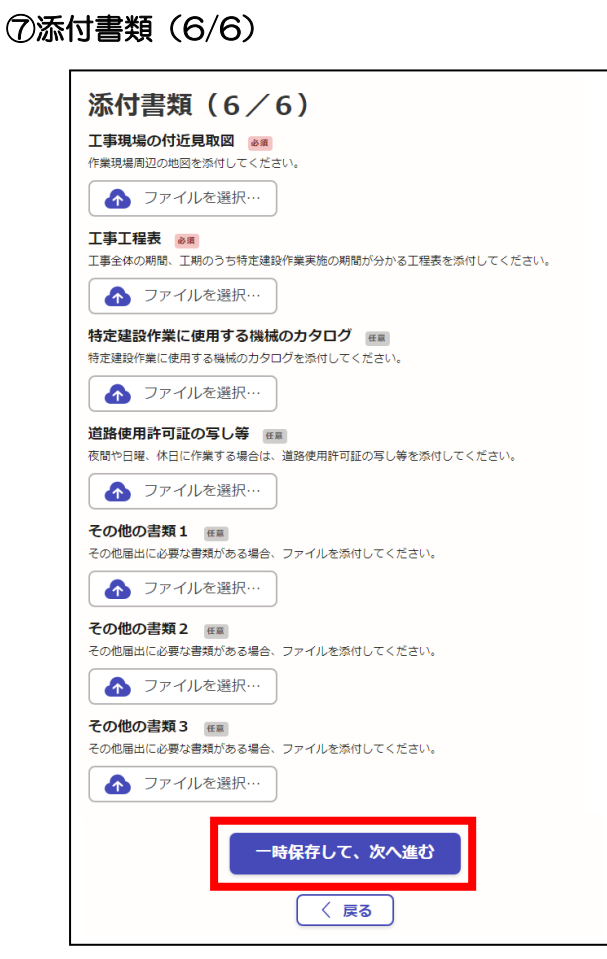

工事現場の付近見取図、工事工程表など、 必要書類を添付してください。

--------------------

## 4 申請内容の確認と申請

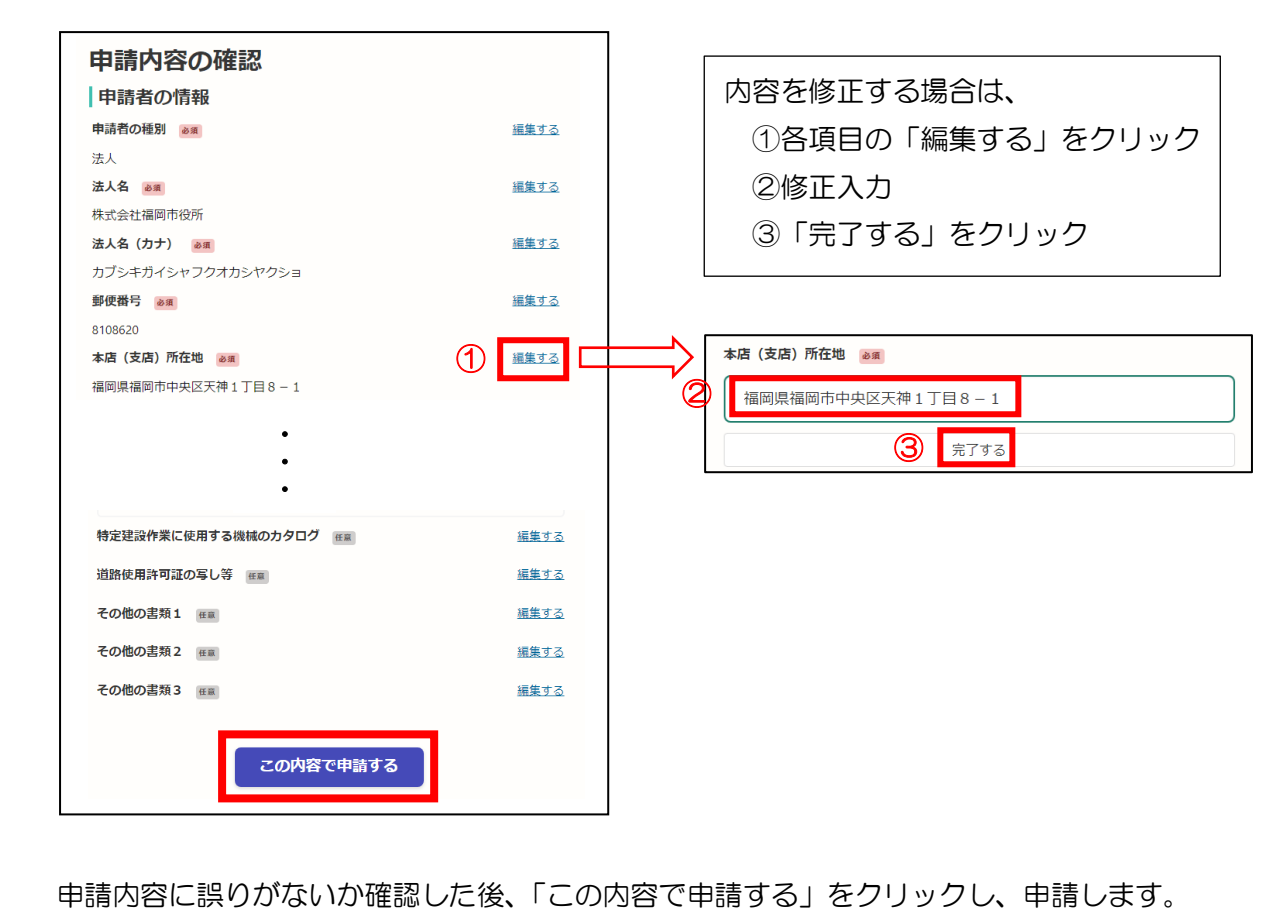

## 5 申請後から処理完了まで

申請後、申請受付のお知らせメールが届きます。申請内容はメール内の URL から確認できます。 申請を取り下げる場合は、「申請を取り下げる」をクリックし、新規申請してください。

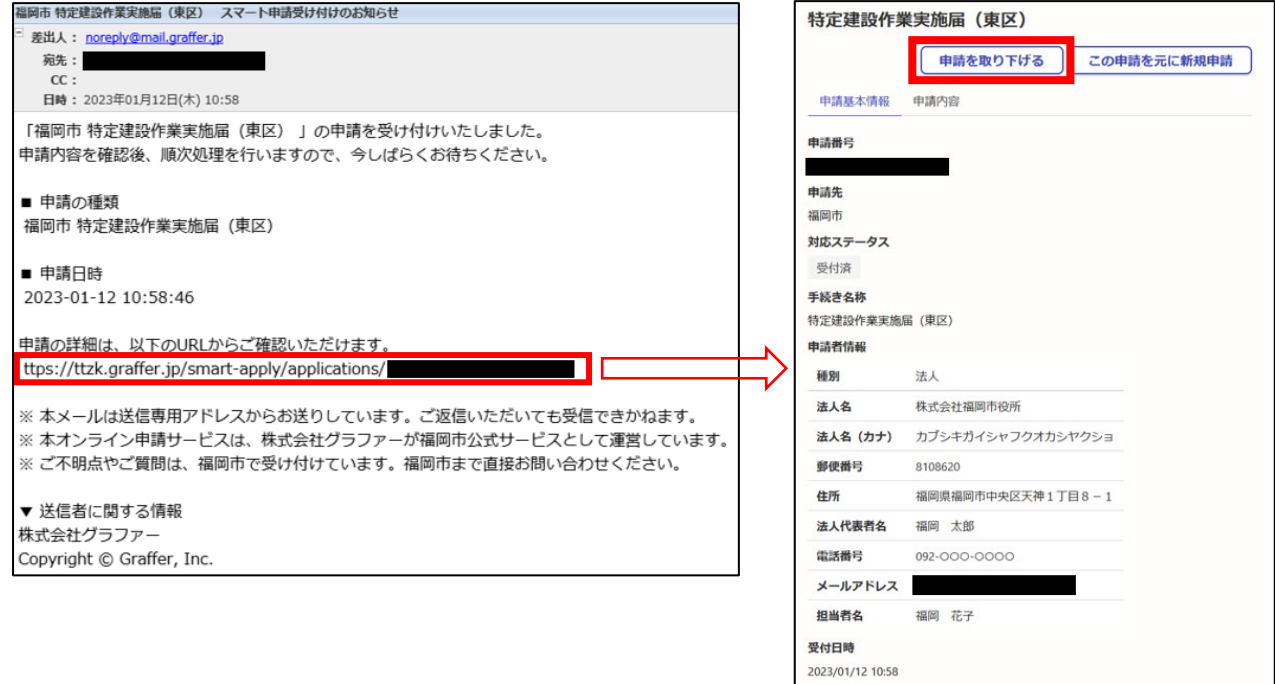

申請した届出については、担当区の生活環境課で内容を確認します。

訂正箇所等があった場合は、お電話または noreply@mail.graffer.jp から登録アドレス宛に届く

メールでお知らせしますので、ご対応をお願いします。

処理完了のお知らせメールが届いたら手続きは終了です。

なお、申請内容はメール内の URL から確認できます。

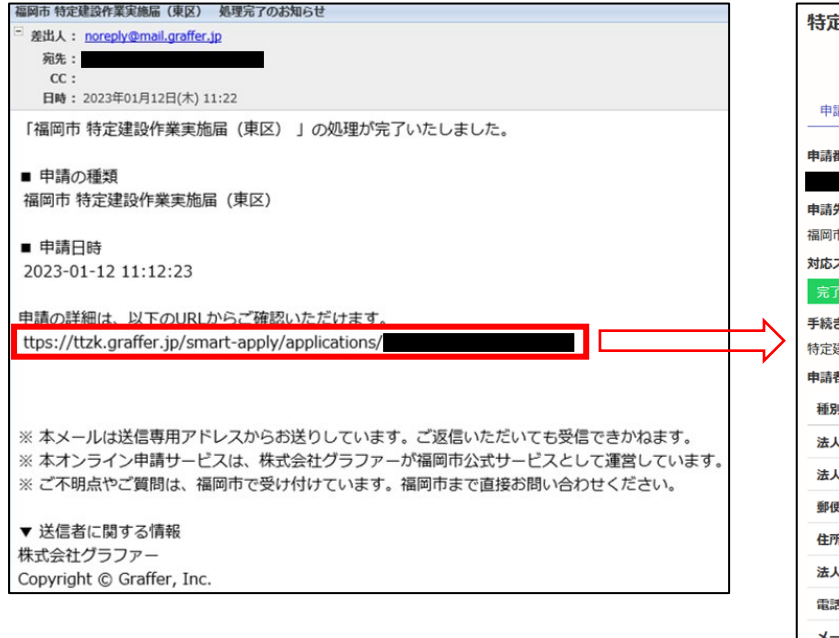

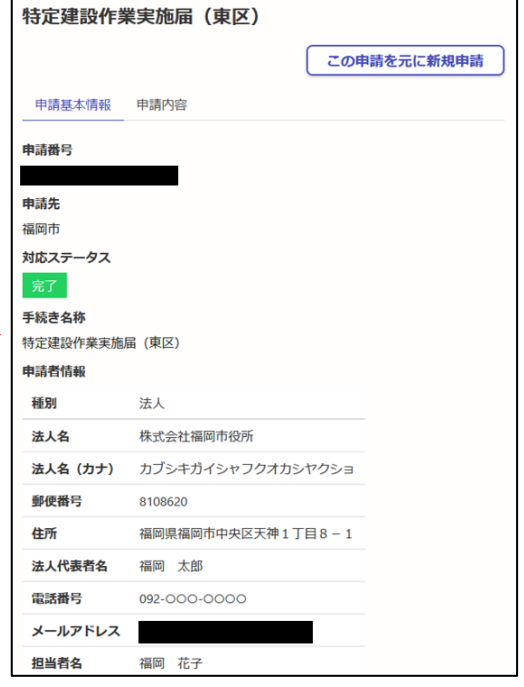

【参考】

 $+$ 

アカウントでログインした場合は、過去の申請内容を元に新規申請が可能です。 その場合、以下のいずれかの方法で申請できます。

①過去の申請時に送信された処理完了メールの URL をクリックし、「この申請を元に新規申請」から

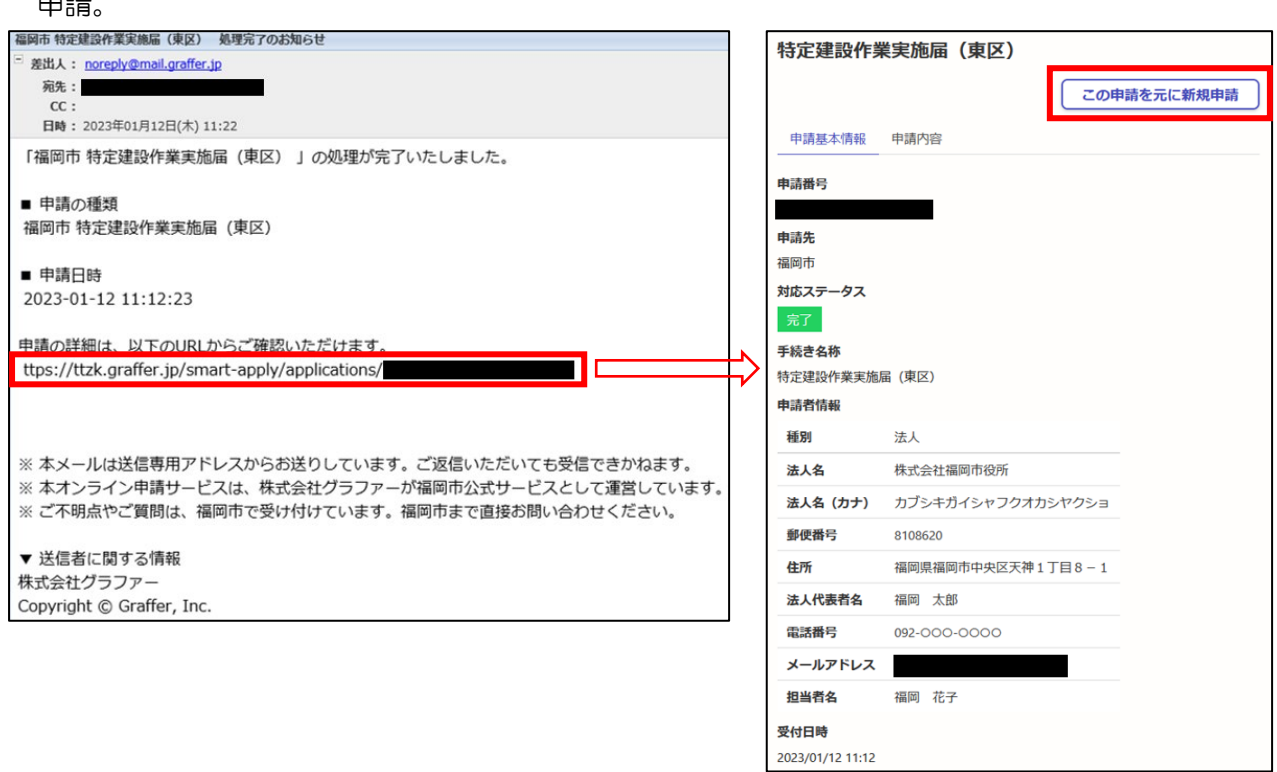

②申請ページからログインし、画面右上にある「申請一覧」をクリックすると過去の申請一覧が 表示されるので、参照する手続きの「詳細を確認する」→「この申請を元に新規申請」から申請。

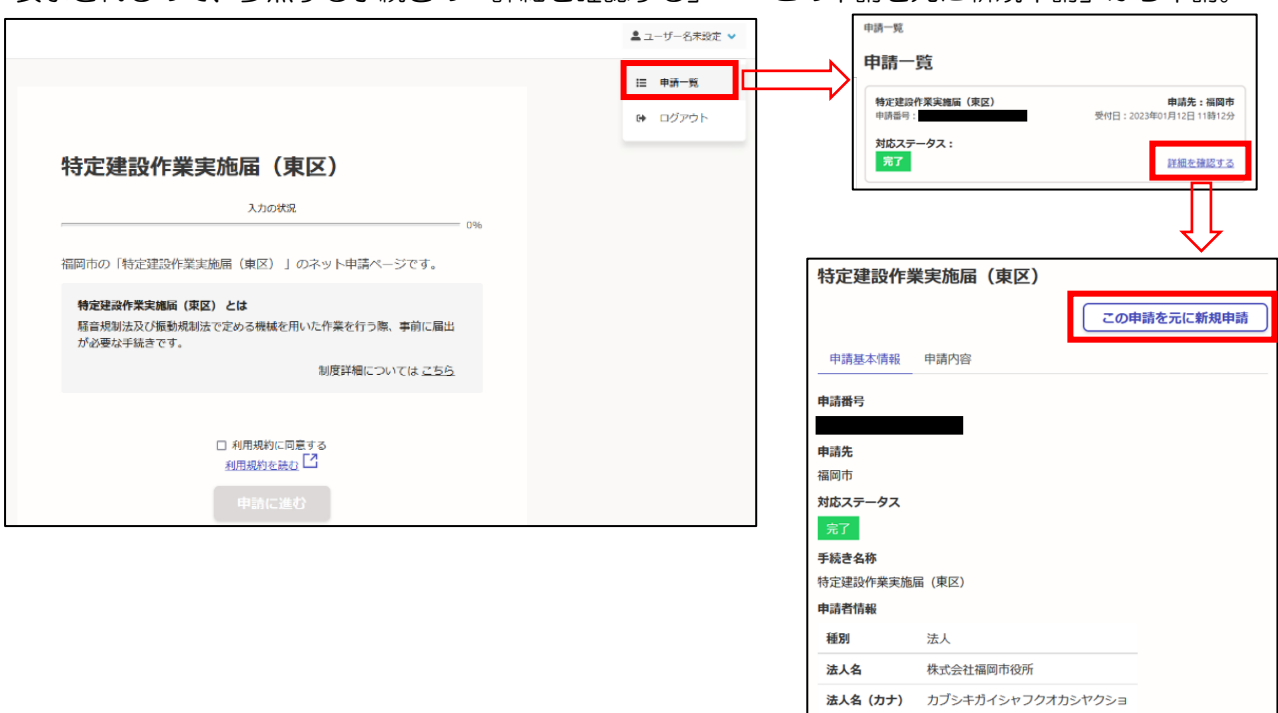

郵便番号

8108620

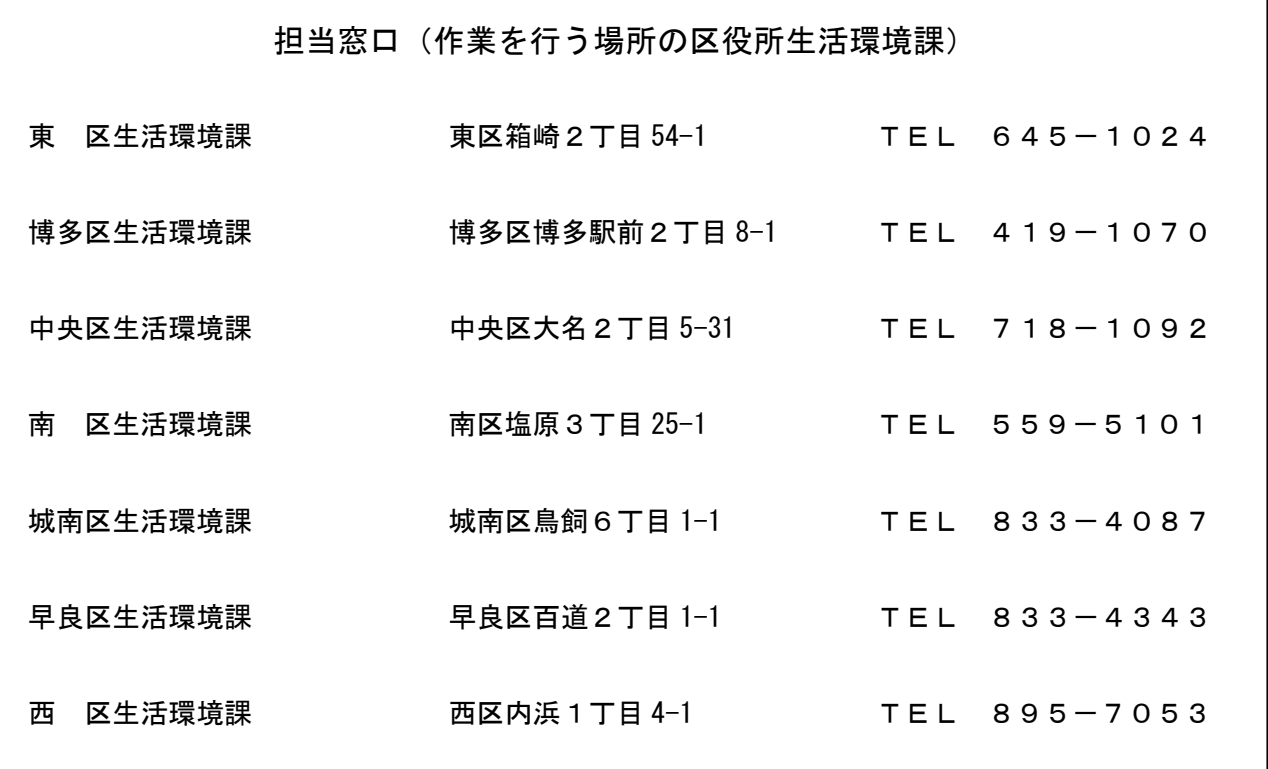